# **MyWestminster Planning Notifications Set Up Guide**

August 2022

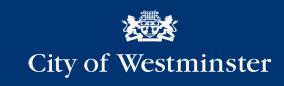

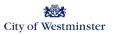

#### Introduction

Setting up online planning notifications offers the following significant benefits:

- ✓ Guaranteed consultation on all applications within the area(s) you identify as being of interest to you.
- ✓ More convenient notifications provide direct links to the application documents on our website.
- ✓ Faster consultation you will receive notifications immediately following the validation of applications on our system.
- ✓ Provides you with more time to consider applications and provide your comments.

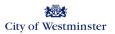

## **Step 1: Create a MyWestminster account**

- To set up planning notifications you will first need to create a MyWestminster account.
- Visit <u>Westminster City Council (b2clogin.com)</u> and click on 'sign up now' (image 1), complete the required fields (image 2) and then click on 'create'.

| Sign into MyWestminster            |  |
|------------------------------------|--|
| Sign in name                       |  |
| Sign in name                       |  |
| Password                           |  |
| Password                           |  |
| Forgot your password?              |  |
| Sign in                            |  |
| OR                                 |  |
| G Sign in with Google              |  |
| f Sign in with Facebook            |  |
| Don't have an account? Sign up now |  |
|                                    |  |
|                                    |  |

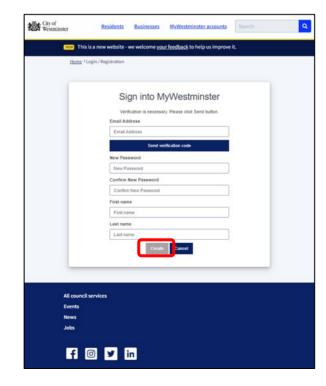

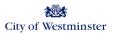

### **Step 2: Accessing Property & Map Searches**

- Visit the planning applications and appeals search function: <u>Simple Search (westminster.gov.uk)</u>
- Click on the 'Login' tab if you are not already logged in to your MyWestminster account (image 1).
- Select 'Property Search' or 'Map Search' from the 'Search' drop down menu (image 2)

| ,O Searc   | th - 🙎 My Profile - 🙆 Login 🔛 Register                                                                                                    |
|------------|----------------------------------------------------------------------------------------------------|
| You must r | now register with MyWestminster to comment on a planning application. The system will allow you up to 60 minutes to submit your views.                                                                                                    |
| Please not | te that offensive comments will be removed. You should ensure that the comments you make accord with the rules set out in our Planning Applii<br>mment Portal - Appropriate Usage Protocol. You can view the protocol here                                                              |
| We redact  | certain types of personal data, such as your name, address and email address but the comments you make in the open text box cannot be redate they will be visible to the public. So, please do not add any personal data such as health or financial information which could be capable |
|            |                                                                                                    |
| l          | ng – Simple Search                                                                                                    |
|            | planning applications, appeals and enforcements by keyword, application reference, postcode or by a single line of an address.                                                                                                    |
| Simple     | Advanced Weekly/Monthly Lists Property Map                                                                                                    |
| Applica    | ations Appeals Enforcements                                                                                                    |
| Status:    | All 🔻                                                                                                    |
|            |                                                                                                    |
| enter a k  | Search                                                                                                    |
|            | Scoren                                                                                                    |
|            |                                                                                                    |

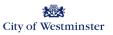

### **Step 3: Setting Up a Property Search**

- Complete the relevant address search fields required to identify the address you want to identify (image 1) and click 'Search'.
- The search results will display and can be reviewed. To save the search so it can be re-run click 'Save Search' (image 2).
- Name the search and click 'Save' (image 3).
- The saved search will now appear with other searches you have saved (image 4) and the search can be re-run when required.
- Note that Property Searches will not automatically update you of future applications please use map searches for future notifications.

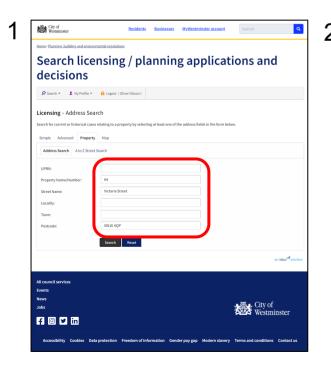

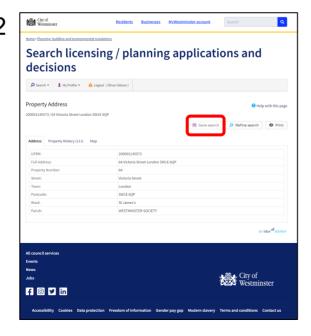

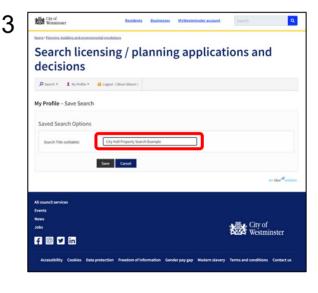

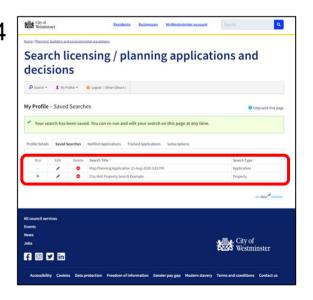

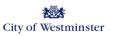

#### Step 4: Setting Up a Map Search

- Zoom into the part of Westminster where you want to set up your map search (image 1).
- Select what application and/or appeals you want to include in your search results from the 'Legend & Filter' options (image 2).
- For a circular search area click on 'show on map (red outline in image 3) and circle will be shown (red arrow). Move the map to refine your search area. The size of the circular search are can be changed using the drop down menu in the red box in image 3.
- Save the circular search area by clicking on the links in the green box in image 3. A rectangular search that matches the screen can alternatively be selected.
- The saved search will appear with your other Saved Searches (image 4). Map Searches automatically generate email notifications of future applications in the area you have defined. These can be turned on and off (as required) by clicking on the 'Edit' button.

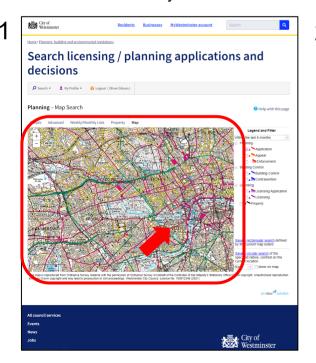

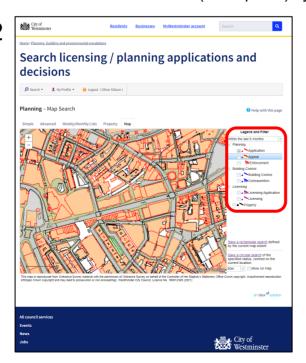

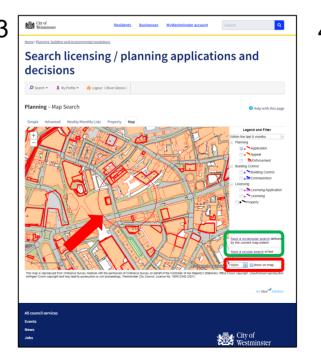

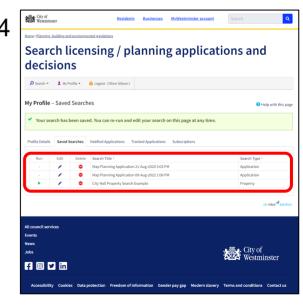

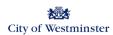

#### **Step 5: Other Functionality and Tools**

- Click on 'My Profile' and then 'Saved Searches' (green outline in image 1). The 'Saved Searches' tab (red outline in image 1) shows all of your currently set up property and map searches and allows you to edit and delete these searches.
- The 'Notified Applications' tab (image 2) shows a summary of all applications you have been notified of and allows you to choose to view, track and discard notified applications.
- The 'Tracked Applications' tab shows all applications you've chosen to track (image 3).
- 'Subscriptions' (image 4) allows you to choose to receive weekly lists of received, validated and decided applications.

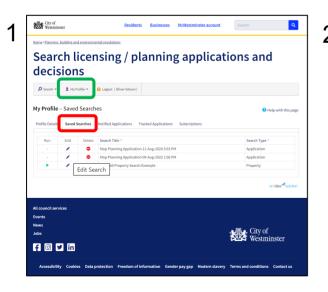

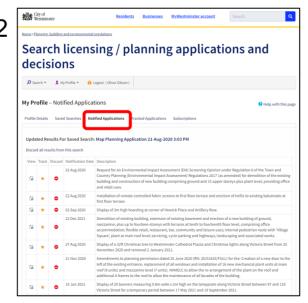

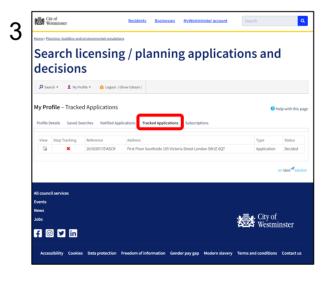

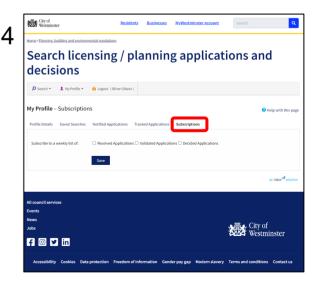

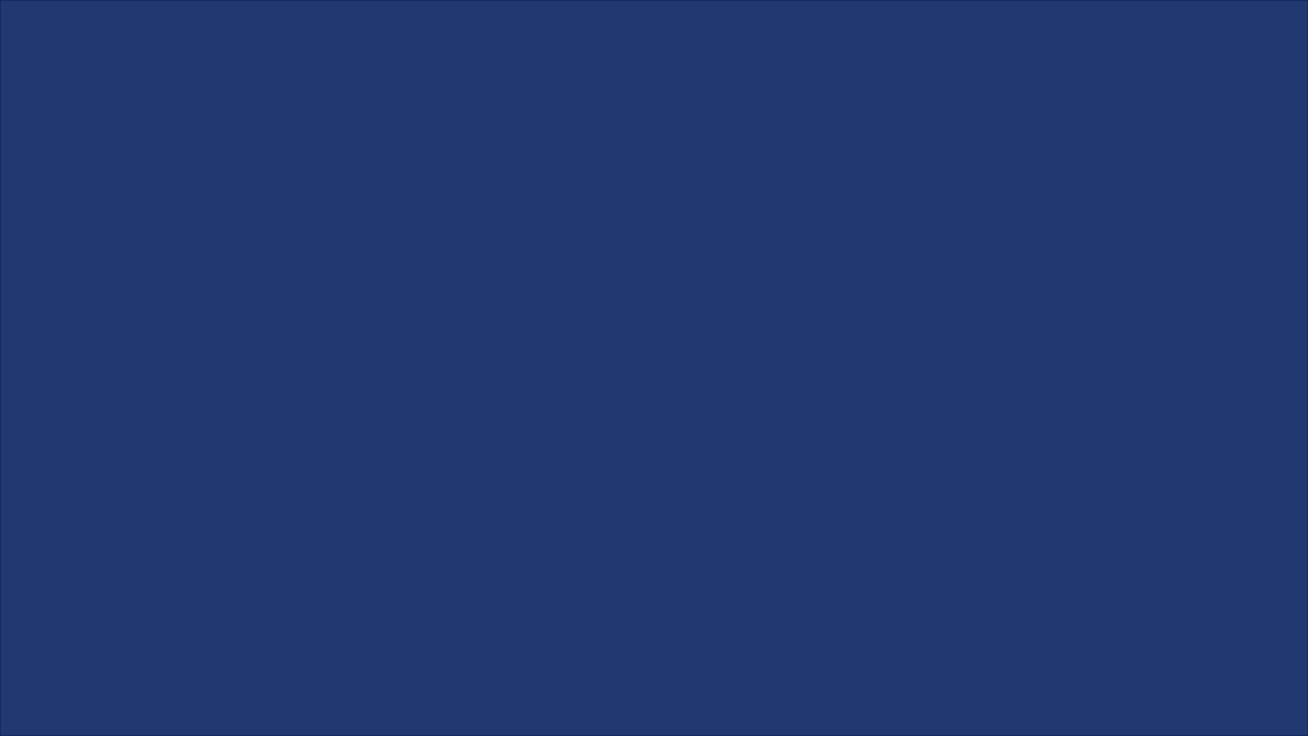